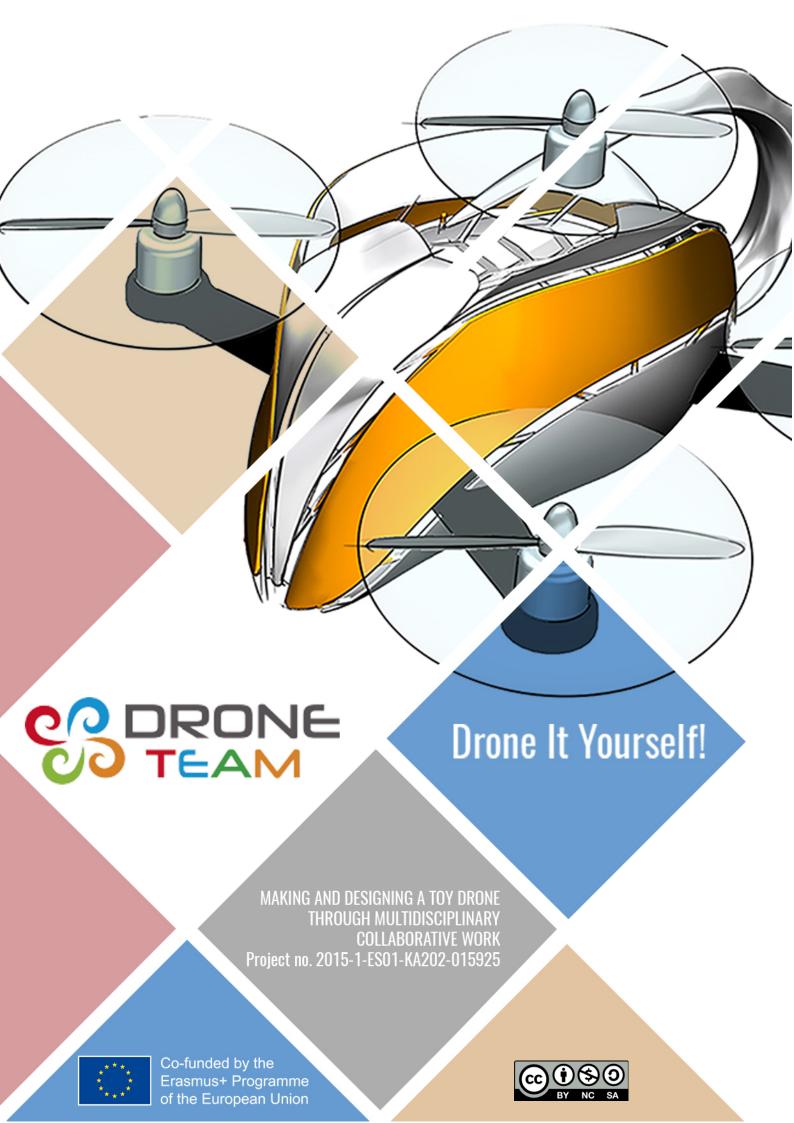

# **Drone It Yourself!** consists of the following modules:

- O. INTRODUCTION TO THE DRONETEAM PROJECT
- 1. BASIC TOY DRONE FRAME
- 2. MODULE OF FLIGHT CONTROL
- 3. MODULE OF COMMUNICATION CONTROL
- 4. MODULE OF ADVANCED FRAME
- 5. MODULE OF GPS-COMPASS CONTROL
- 6. MODULE OF PROBLEM MANAGEMENT
- 7. MODULE OF FLIGHT STABILIZATION SYSTEM
- 8. MODULE OF FIRST PERSON VIEW

# 9. DRONETEAM E-LEARNING PLATFORM

- 10. OTHER DEVELOPMENTS
- 11. GLOSSARY

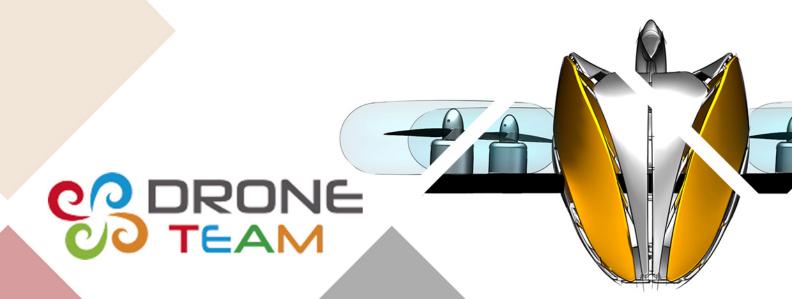

This project has been funded with support from the European Commission.

This publication reflects the views only of the author, and the Commission cannot be held responsible for any use which may be made of the information contained therein.

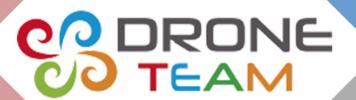

# DRONETEAM ELEARNING PLATFORM MOOC COURSE

2015-1-ES01-KA202-015925

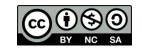

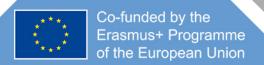

# Index

| 1.                                                     | DRC           | NEIF             | -AM ELEARNING                                                | 2  |
|--------------------------------------------------------|---------------|------------------|--------------------------------------------------------------|----|
|                                                        | 1.1.          | HOV              | V TO ACCESS THE DRONETEAM ELEARNING PLATFORM                 | 2  |
| 1                                                      | 1.2.          | DRO              | NETEAM ELEARNING PLATFORM                                    | 4  |
|                                                        | 1.2.          | 1.               | Social networks used by DroneTeam Project and Contact email: | 4  |
|                                                        | 1.2.2         | 2.               | Register, access and log out:                                | 5  |
|                                                        | 1.2.3         | 3.               | DroneTeam Logo                                               | 6  |
|                                                        | 1.2.4         | 4.               | Banner:                                                      | 6  |
|                                                        | 1.2.          | 5.               | Courses - MOOC:                                              | 7  |
|                                                        | 1.2.6         | <b>5</b> .       | More available resources:                                    | 7  |
| <ul><li>1.2.7.</li><li>1.2.8.</li><li>1.2.9.</li></ul> |               | 7.               | More information:                                            | 8  |
|                                                        |               | 3.               | Categories / Courses:                                        | 8  |
|                                                        |               | 9.               | Photo gallery:                                               | 8  |
|                                                        | 1.2.          | 10.              | Footer:                                                      | 9  |
|                                                        | 1.2.          | 11.              | Footer 2:                                                    | 9  |
|                                                        | 1.2.          | 12.              | Menu:                                                        | 10 |
| 2.<br>2                                                | GEN           | GENERAL GLOSSARY |                                                              | 11 |
|                                                        | 2.1.          | Cou              | rse: main terms                                              | 11 |
| 2.                                                     | 2.2.          | Dow              | nload glossary                                               | 11 |
|                                                        | 2.3.          | Glos             | sary module                                                  | 12 |
|                                                        | 2.4.          | Droi             | ne crossword                                                 | 12 |
|                                                        | 2.5.          | Droi             | ne Glossary                                                  | 13 |
| 3.                                                     | Download Area |                  |                                                              |    |
| 1                                                      | 1 Forum       |                  |                                                              |    |

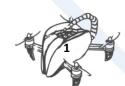

# 1. DRONETEAM ELEARNING

# 1.1. HOW TO ACCESS THE DRONETEAM ELEARNING PLATFORM

The link of the DroneTeam eLearning Platform is available at the DroneTeam Official Website: <a href="http://www.droneteamproject.eu/">http://www.droneteamproject.eu/</a>

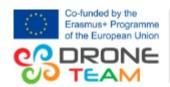

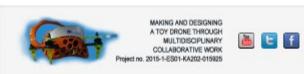

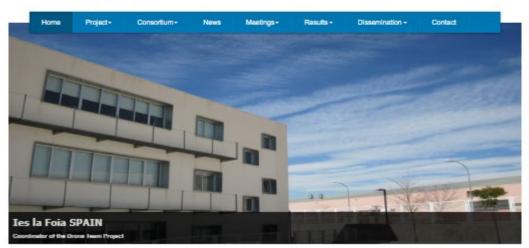

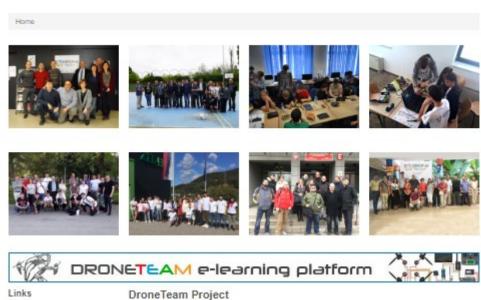

You can easily find the banner to access the **DroneTeam e-learning platform.** 

Additionally, you can access directly at the following link: <a href="http://droneteam.aiju4geeks.com/">http://droneteam.aiju4geeks.com/</a>

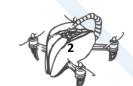

We click on the banner and it will direct us to the language selector: English, Spanish, Croatian, Slovenian and Polish:

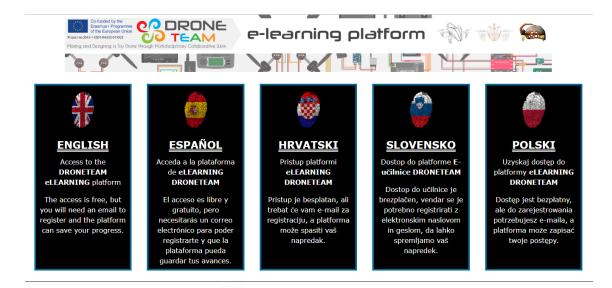

We choose the preferred language and then the platform will appear.

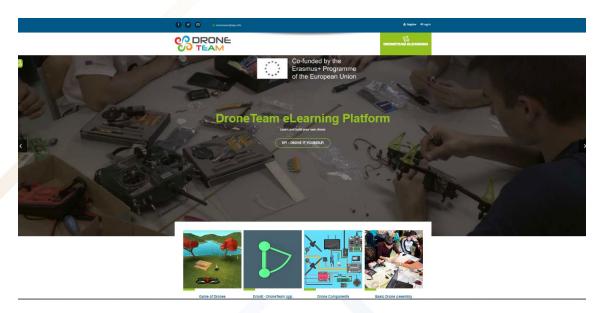

You can see the platform without register. But if you would like to see some courses or download some resources, you will have to Register.

The access is free, but you will need an email to register and the platform can save your progress.

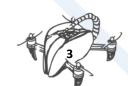

#### 1.2. DRONETEAM ELEARNING PLATFORM

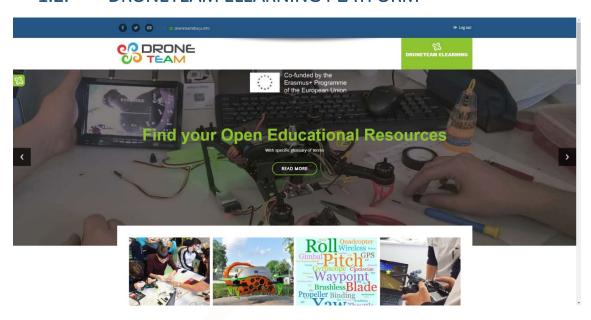

We are going to know the different sections of DroneTeam eLearning Platform:

#### 1.2.1. Social networks used by DroneTeam Project and Contact email:

In the upper left you have access to the social networks of the project. If we click on any of the buttons, we will access one of the social networks of DroneTeam: Facebook, Twitter, YouTube. We also have the contact email so you can write us. The Contact email is not the same for each Platform (English, Spanish, Croatian, Slovenian, Polish)

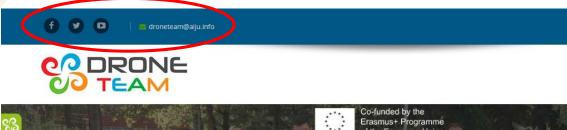

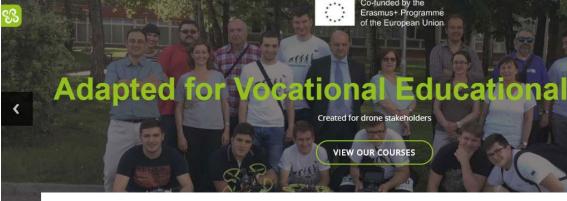

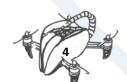

#### 1.2.2. Register, access and log out:

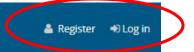

# B DRONETEAM ELEARNING

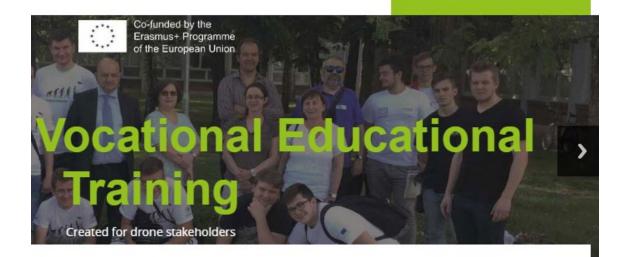

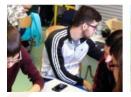

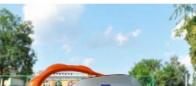

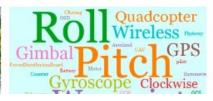

In case of that you are not yet registered or have accessed the platform with a user, you will see 2 buttons:

- **Register:** With this button you can access the section to register on the platform.
- Access: With this button you can access the platform, as an existing user or as "GUEST".

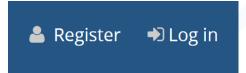

If you have already accessed the platform, the following will appear:

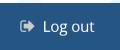

The button "Log out" will appear instead of the buttons "Register" and "Access". Therefore, when you want to leave the platform with your user or "GUEST", press on this button.

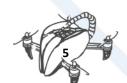

#### 1.2.3. DroneTeam Logo

At any time, you can click on the DroneTeam logo and it will take you to the homepage of the platform.

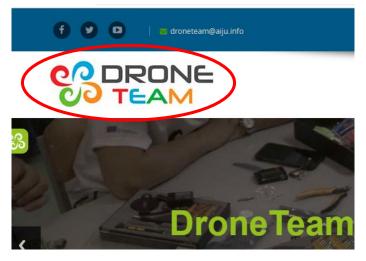

#### 1.2.4. Banner:

In the main Banner, 3 images with different texts will appear. If you click on one of the button, you can access to different sections related.

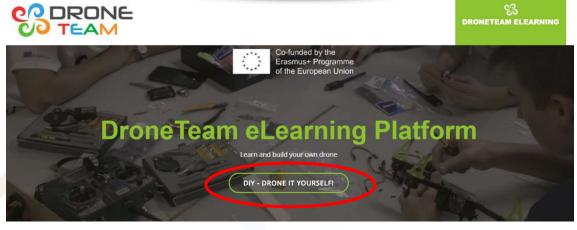

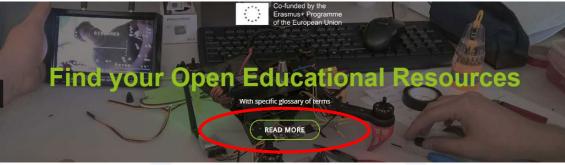

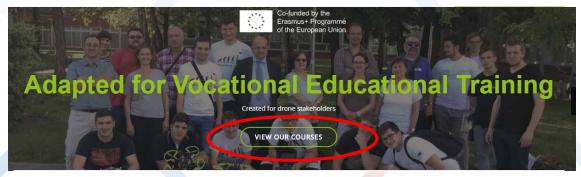

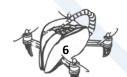

#### 1.2.5. Courses - MOOC:

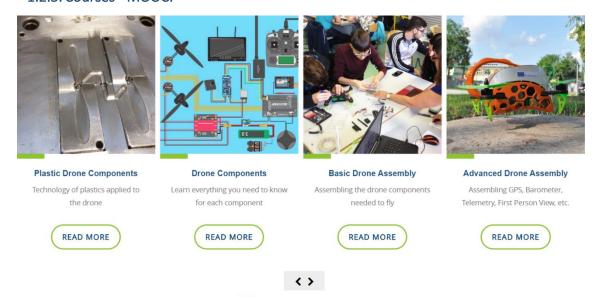

The direct access to the courses is in a carousel of courses. Only four ones are shown, but they are rotating.

You can access each course by clicking on the image or on the READ ME button.

#### 1.2.6. More available resources:

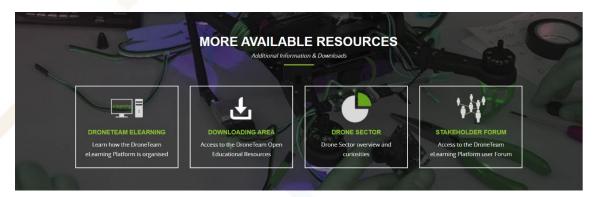

In this section, you can access:

- **DroneTeam eLearning:** Section in which you are provided with a guide to get to know and move easily with the DroneTeam eLearning Platform.
- **Downloading area:** Section in which you can download all the resources necessary for learning about drones.
- Drone Sector: Section in which we will know the Drone Sector, its evolution and its different uses.
- **Stakeholder forum:** Available for teachers and students, for sharing when the courses are running or for open discussion topics.

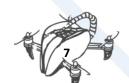

#### 1.2.7. More information:

In this section you can see four areas, which will show you different videos related to the DroneTeam development.

# To Know More About DroneTeam Project

Four VET Schools and One Technological Centre

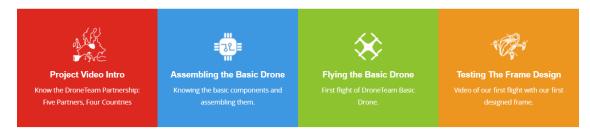

#### 1.2.8. Categories / Courses:

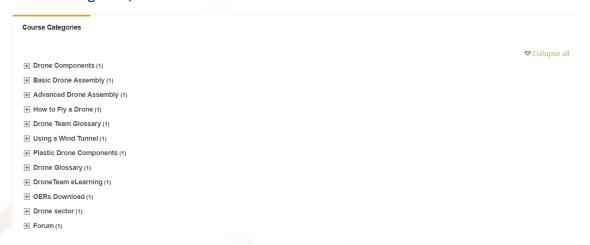

If we want to access any available course or section of DroneTeam eLearning, in this area you will find all of them.

#### 1.2.9. Photo gallery:

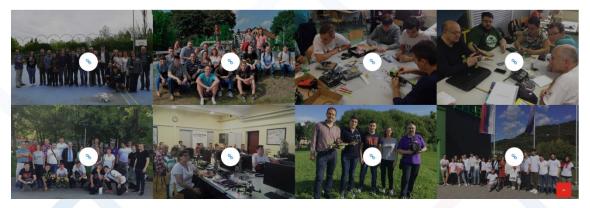

In this section, you find a few photos related to the teachers and students of the DroneTeam project when they met in Transnational Meetings.

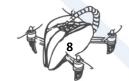

#### 1.2.10. Footer:

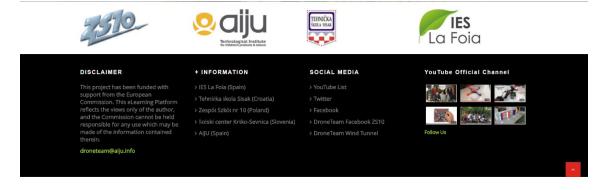

In this part of the platform, you can find:

- **Disclaimer:** Brief explanation of the responsibility of the creators of this platform.
- **+ (More) Information:** In this part we will find more information about the different centres that have worked on this project.
  - **Social media:** We can access the different social media of DroneTeam.
- YouTube official channel: If we want to access the official DroneTeam YouTube channel, we simply have to click on "Follow Us".

#### 1.2.11. Footer 2:

In the lower part we will see a text that will change depending on the following cases:

• In case you have not registered yet or accessed the platform, the following will appear in highlighted in green colour:

Making and Designing a Toy Drone through Multidisciplinary Collaborative Work. Project no. 2015-1-ES01-KA202-015925

You are currently using guest access (Log in)

From this part you can "Access" to the platform whenever we are not already with our user.

• In case we have already accessed with our user, the following will appear in green:

Making and Designing a Toy Drone through Multidisciplinary Collaborative Work. Project no. 2015-1-ES01-KA202-015925

You are logged in as Admin User (Log out)

From this part we can "Log out" with our user of the platform.

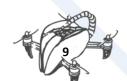

#### 1.2.12. Menu:

As you can see the MENU is not visible, so that, this does not interrupt our vision while we navigate through the initial DroneTeam eLearning cover.

To access this menu, you can see a green button with the DroneTeam icon in it, on the left part:

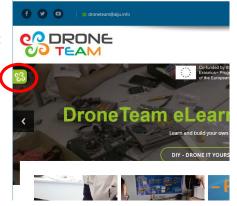

Learn now

If you click on it, the following menu will appear:

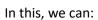

- **Learn now:** You can access the course of basic drone assembly.
- Calendar: Apart from indicating to which day you are currently; you can observe the different events that the administrators or professors of DroneTeam eLearning put.
- **Navigation:** You can access the different functions of the "Main page".
- Administration: You can change the settings of our profile.

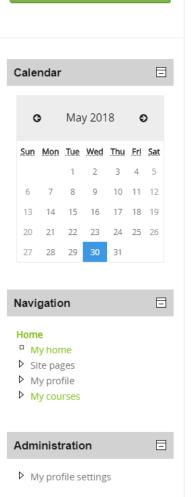

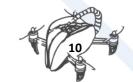

# 2. GENERAL GLOSSARY

In this section we can see a menu which allows us to choose which section we want to access.

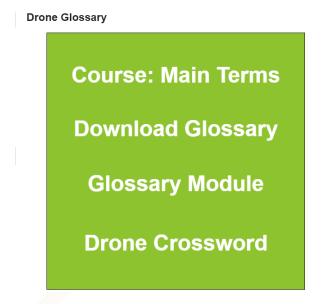

Four options are available:

#### 2.1. Course: main terms

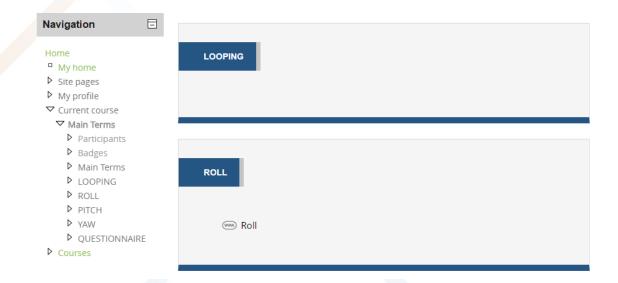

Here we can appreciate the most common words in the world of drones with their respective definitions.

# 2.2. Download glossary

In this section we can download the glossary about drones. Find in excel file and in pdf.

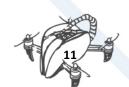

## 2.3. Glossary module

### **DroneTeam Glossary**

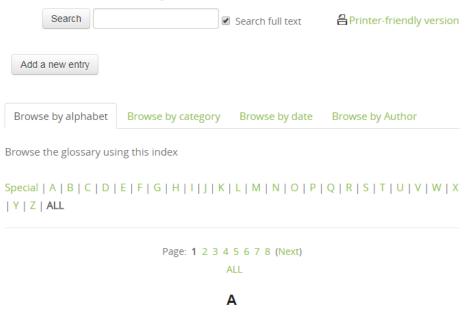

#### Accelerometer

A device that measures the acceleration forces in a certain direction and helpful in maintaining the Drones orientation. These devices are used to stabilize quadcoptors.

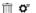

In the Glossary Module you can search all the terms used in the world of drones, as well as being able to suggest new terms which must be reviewed by the teachers or the site administrator.

#### 2.4. Drone crossword.

Ready for using online or offline. For using with students. You can find two: Drone in general Crossword and Drone Components Crossword. Other proposed resources are available.

Drone Crossword

Crossword

Complete the crossword, then click on "Check" to check your answer. If you are stuck, you can click on "Hinf" to get a free letter. Click on a number in the grid to see the clue or clues for that number.

1 2
3 4
6 9
9

**Drone Crossword ONLINE VERSION** 

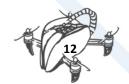

## 2.5. Drone Glossary

In the glossary on drones we will find a kind of dictionary related to the terms most used in the world of drones.

You can also add entries if you see that some definitions are missing or you think there are new terms still to be added to the glossary.

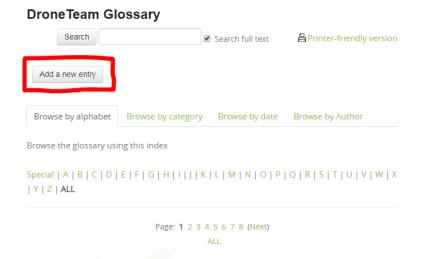

After adding it, it will remain in a state of approval, which allows the teacher or site administrator to decide if the definition is appropriate and does not violate any rule or contain offensive words.

In addition to all this, there is a version for printing which we can obtain to print it.

# 3. Download Area

Here, in this section you will find all the necessary resources to complete all DroneTeam courses, such as posters, tutorials or crossword puzzles, among others.

All of them are classified according to their type, and each one has a great variety of content.

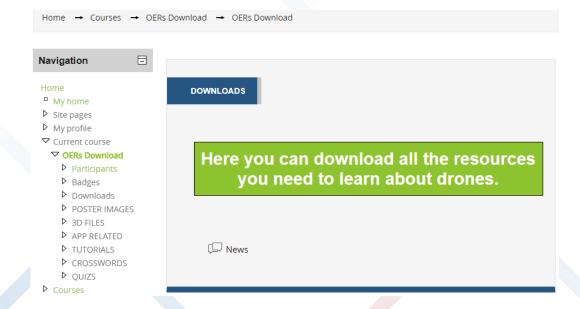

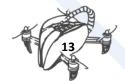

# 4. Forum.

In this section you can find a Forum, where you can solve the doubts related to DroneTeam courses.

Basically it is a normal forum, which allows us to add new discussion topics if we don't find one related to our doubt, until we respond to other people to create a community capable of helping each other.

It should be added that if necessary, it is possible to configure our profile with the following characteristics, which will allow us to be aware of everything that happens in the topics we are interested in:

- Subscribe to the discussion topic if you want to receive notifications both on the web and in your own email.

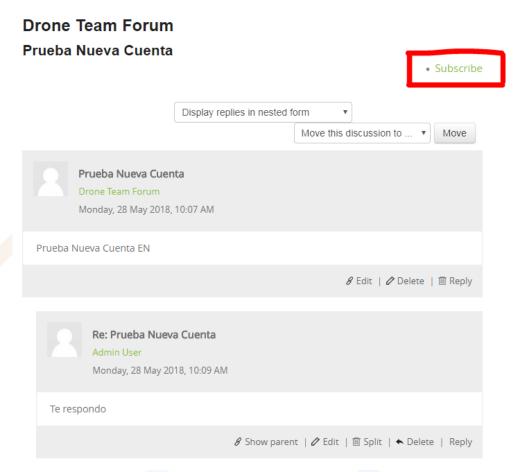

(You can cancel it at any time and stop receiving notifications or messages from that discussion topic).

Within the forum there is also the possibility of editing or deleting the message we have sent, in case we have made a mistake about the discussion or simply don't want to comment, besides responding to other messages from other people.

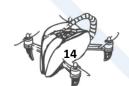